## 【伝送通信ソフトの送信結果画面】

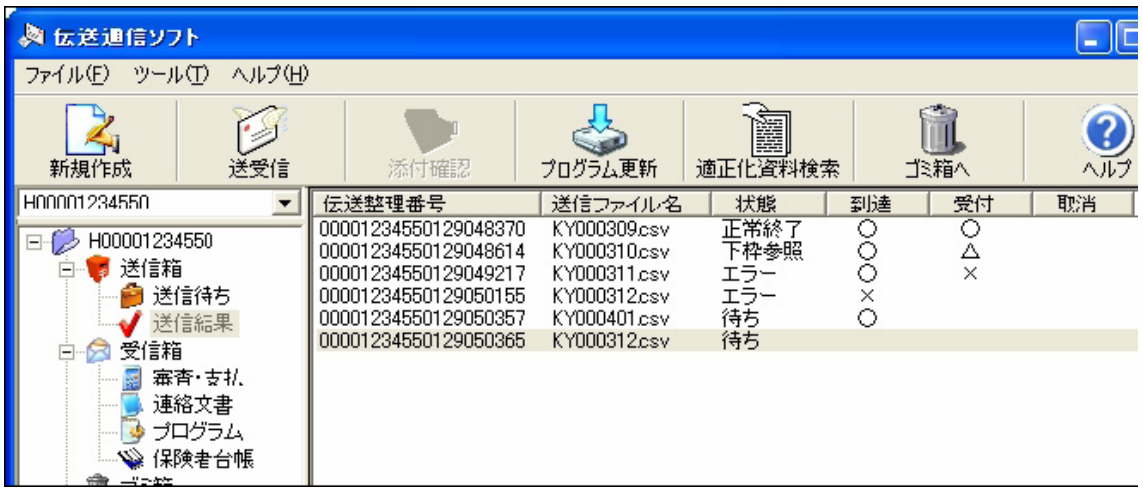

#### 送信結果画面【状態】【到達】【受付】状況説明

- 【状態】正常終了【到達】○【受付】○(画面では送信ファイル名 KY000309.csv) 受付が正常で、事前チェックエラーが存在しない状態です。
- 【状態】下枠参照【到達】〇【受付】△(画面では送信ファイル名 KY000310.csv) 受付は正常に行われていますが、データの中に事前チェックでエラーになった情 報が含まれています。対応方法は、【状態】に「下枠参照」が表示されたら をご覧ください。
- 【状態】エラー【到達】〇【受付】×(画面では送信ファイル名 KY000311.csv) 外部インターフェイスエラー(※)が発生し、データ受付が行われていません。 データの再作成・再送信が必要です。データの取消は必要ありません。 ※外部インターフェイスエラー コントロールレコードの処理対象年月が不正 ファイル名が規約に沿っていない
	- 伝送整理番号中の事業所番号が存在しない 等
- 【状態】エラー【到達】× (画面では送信ファイル名 KY000312.csv) 送信すべきファイルの種類ではない等の理由で全くデータを取り込めなかった状 態です。データの再作成・再送信が必要です。データの取消は必要ありません。
- 【状態】待ち【到達】〇 (画面では送信ファイル名 KY000401.csv) 事前チェックを待っている状態です。暫くして、もう一度「送受信」ボタンを押 してください。
- 【状態】待ち (画面では最下段の送信ファイル名 KY000312.csv ) データを送信した直後の状態です。暫くして、もう一度「送受信」ボタンを押し てください。

## 【状態】に「下枠参照」が表示されたら

 請求されたデータの中に事前チェックエラーがある場合、「送信結果」の状態に 「下枠参照」が表示されます。

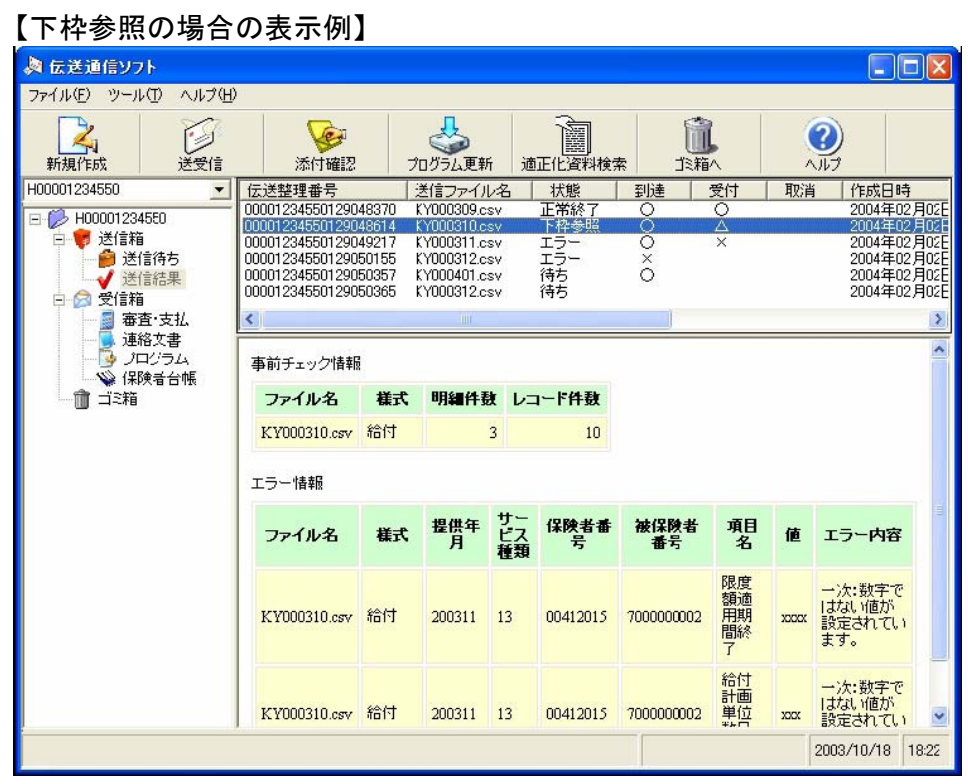

事前チェック情報(事前チェックを実施した状況)

ファイルの名前

様 式:給付=給付管理票、請求=請求明細書

明細件数:請求明細書、給付管理票等の件数

レコード件数:データの行数

エラー情報(事前チェックでエラーとなったデータの詳細情報)

ファイルの名前

様 式:様式の種類

提供年月:サービス提供年月、または給付管理対象年月

- サービス種類:サービス種類コード(限定できない場合は「-」)
- 保険者番号:利用者の証記載保険者番号
- 被保険者番号:利用者の被保険者番号
- 項 目 名:エラーとなった項目の名前
- 値 :上記項目に入力されていた値
- エラー内容:一次チェックでエラーとなった事由

下枠に表示されたエラー情報は、事前チェックした結果、送信ファイルの中にエラ ー項目があったことを表しています。このエラーについて何も対処しなければ、デー タは審査支払システムに登録され、エラー項目のある請求明細書・給付管理票は「返 戻」扱いになります。(ファイル全てが返戻になるわけではありません) エラー情報のあるファイルについての取扱手順を示します。

#### ①エラーが含まれているファイルの取消電文を作成し、送信する。

作成方法については、参考:取消電文についてをご覧ください。

### ②送信結果が「取消完了」になっていることを確認する。

確認方法については、参考:取消電文についてをご覧ください。 送信から確認まで40分程かかる場合があります。

#### ③事前チェックエラーのデータを修正したファイルを作成し送信する。

下枠に表示されたエラー情報のエラー内容を参考にしてデータを作 成し直し、連合会にファイルを送信してください。エラー内容の意 味がわからなければ、お問合せください。

### ④送信結果が「正常終了」になっていることを確認する。

エラーへの対応をする・しないについては任意ですが、対処しないのは、返戻を減 少させるという事前チェックの目的に沿いませんので、事業所におかれましては、で きる限り、エラーを修正したファイルを作成され再送信していただくようお願いしま す。

再作成にあたっては、エラーになったデータだけを作り直すのではなく、エラー情 報が含まれたファイル全体を作り直してください。

また、再作成ファイルの送信の前には、エラーが含まれたファイルの取消を必ず行 ってください。行わない場合、重複エラーが発生します。

# 参考:取消電文について

#### 【作成方法】

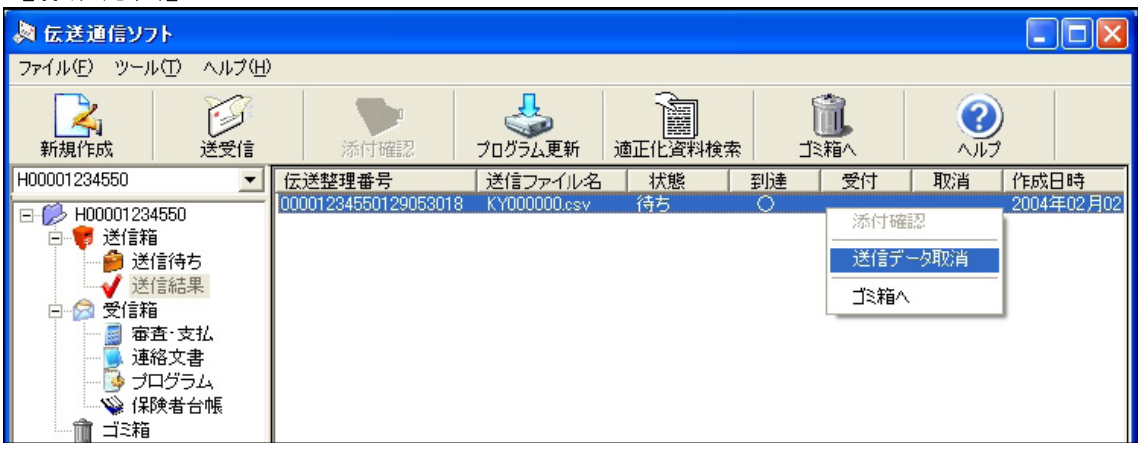

「送信結果」フォルダ内の取り消したいファイルを選択し、青く反転している状態で 右クリックすると画面の状態になります。ここで「送信データ取消」をクリックして ください。

その後、「送信待ち」フォルダをクリックすると「取消電文」(送信ファイル名)が 作成されますので、「送受信」ボタンを押して送信してください。

※取消電文については、エラー情報の含まれたデータだけでなく、「正常終了」のデ ータについても、作成、送信が可能です。

【確認方法】

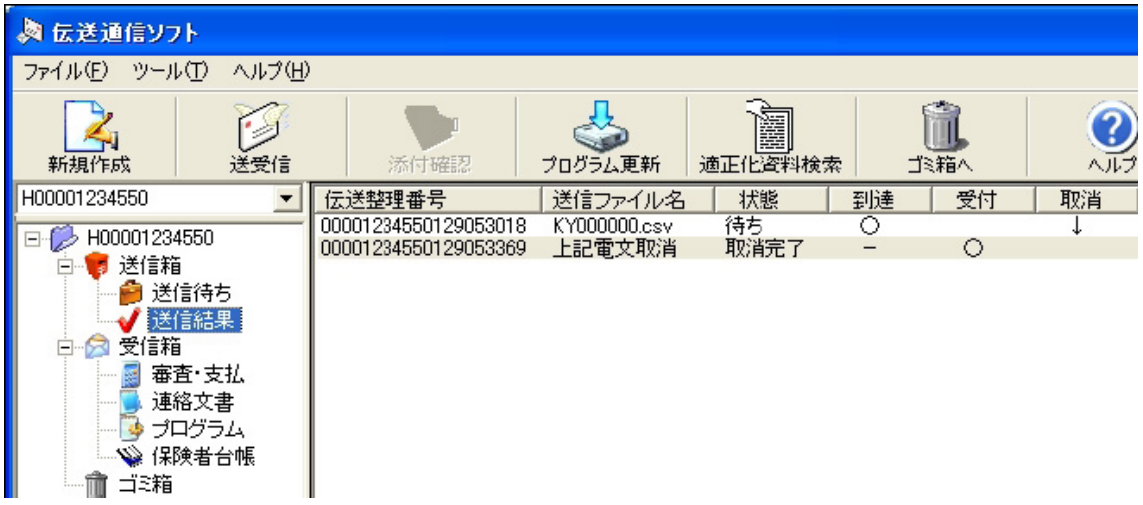

「取消電文」送信して、暫くして、「送信結果」フォルダをクリックし「送受信」ボ タンを押してください。

上図のように取り消したいファイルの下に、【送信ファイル名】上記電文取消【状 態】取消完了【受付】○ と表示されれば取消処理が正常に完了しています。